# TAC パソコンスクール

# マイクロソフト オフィス スペシャリスト (MOS) Word / Excel 対策コース 受講ガイド 【個人のお客様向け】 2024 年度

Web 通信講座

資格の学校 ТАС

# 『マイクロソフト オフィス スペシャリスト対策コース』

### 受講生の皆様へ

この度は、TAC パソコンスクール 『マイクロソフト オフィス スペシャリスト対策コース』 を お申込みいただきまして、誠に有難うございます。

このガイドでは、マイクロソフト オフィス スペシャリスト(MOS)の合格を目指す方が、効率よく学習が 進められるように、受講の流れから、添削課題の提出方法、質問方法などについて、項目別にまと めて記載しています。

計画的かつ効率的に学習を進めていくためにも、まずは受講ガイドの内容を確認してから学習を始 めましょう。

# **Contents**

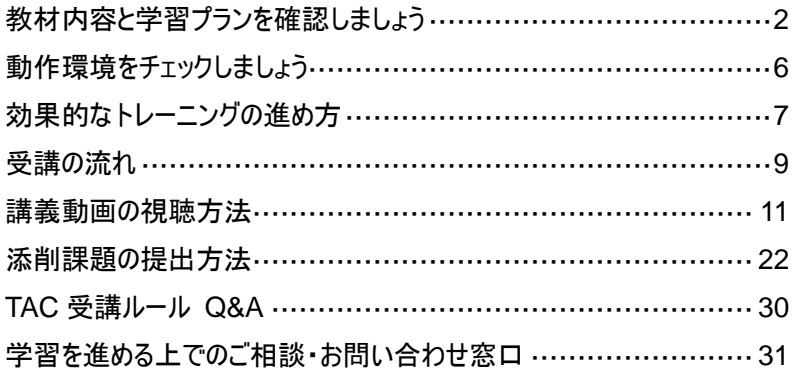

# <span id="page-2-0"></span>教材内容と学習プランを確認しましょう

毎日少しずつ進める、週末の休みにまとめて学習など、あくまで自分のペースで進められるよう、 スケジュールを自分なりに作成してみてください。しっかりとしたプランとスケジュールづくりは、内容 の濃いトレーニングおよび、アプリケーション攻略への近道です。

#### MOS-Word 365 対策コース(標準 2 ヵ月)

- 受講ガイド(本書)・・・1 冊
- Web 講義動画・・・75 回(総時間 約 12 時間)
- MOS-Word365 テキスト&問題集 · · · 1 冊
- チェックテスト 問題冊子(以下、各1冊)
	- ① チェックテスト第 1 回
	- ② チェックテスト第 2 回
	- ③ 実力判定テスト
- ※ Office は含まれておりません。(Word のバージョンは 365 に対応(2021 でも可))
- ※ 演習データ、チェックテストデータ、模擬試験プログラムは Web よりダウンロードが可能です。 詳細は、[P.17](#page-17-0)をご確認ください。

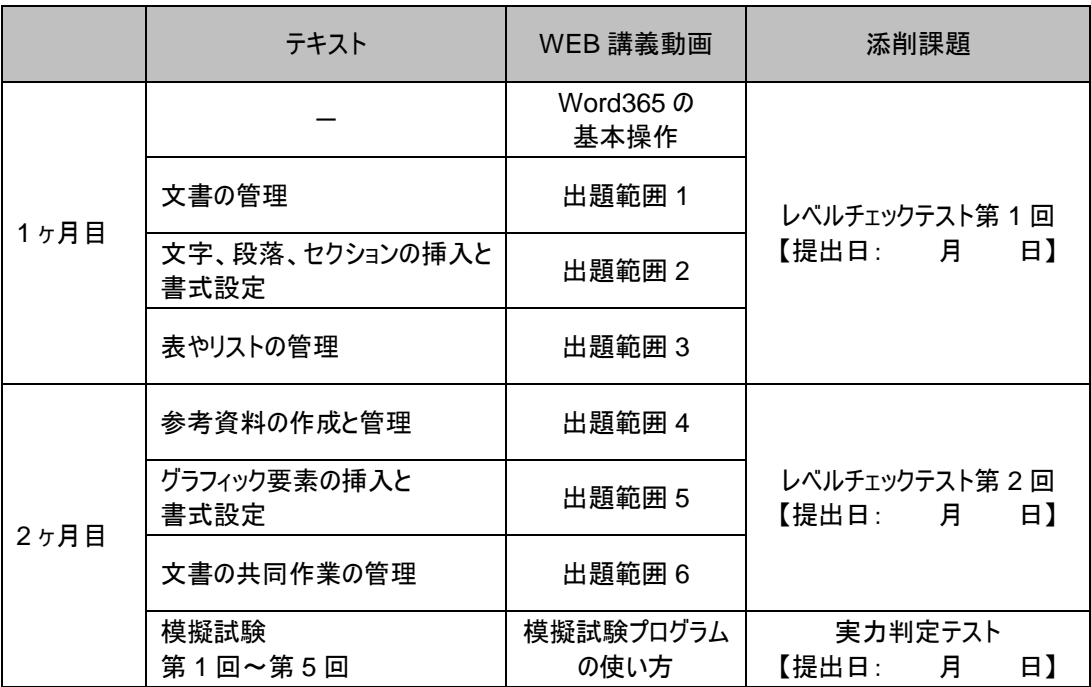

### MOS-Excel 365 対策コース(標準 2 ヵ月)

■ 受講ガイド(本書)・・・1 冊

- Web 講義動画・・・70 回(総時間 約 12 時間)
- MOS-Excel365 対策テキスト&問題集 · · · 1 冊
- チェックテスト 問題冊子(以下、各1冊)
	- ① チェックテスト第 1 回
	- ② チェックテスト第 2 回
	- ③ 実力判定テスト
- ※ Office は含まれておりません。(Excel のバージョンは 365 に対応(2021 でも可))
- ※ 演習データ、チェックテストデータ、模擬試験プログラムは Web よりダウンロードが可能です。 詳細は、[P.17](#page-17-0)をご確認ください。

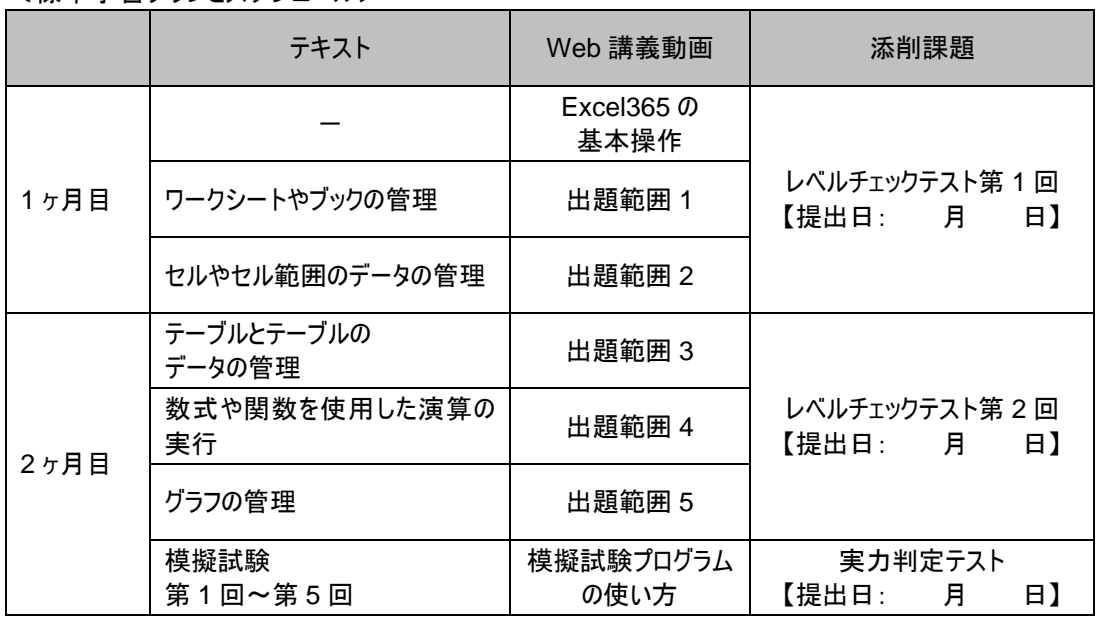

### MOS-Word 2019 対策コース(標準 2 ヵ月)

- 受講ガイド(本書)・・・1 冊
- Web 講義動画・・・6 回(総時間 約 12 時間)
- MOS-Word365&2019 テキスト&問題集・・・1 冊(模擬試験 CD-ROM1 枚付属)
- チェックテスト 問題冊子(以下、各1冊)
	- ① チェックテスト第 1 回
	- ② チェックテスト第 2 回
	- ③ 実力判定テスト
- ※ CD-ROM に Office は含まれておりません。(Word のバージョンは 2019 に対応)
- ※ 演習データ、チェックテストデータ、模擬試験プログラムは Web よりダウンロードが可能です。 詳細は、[P.17](#page-17-0)をご確認ください。

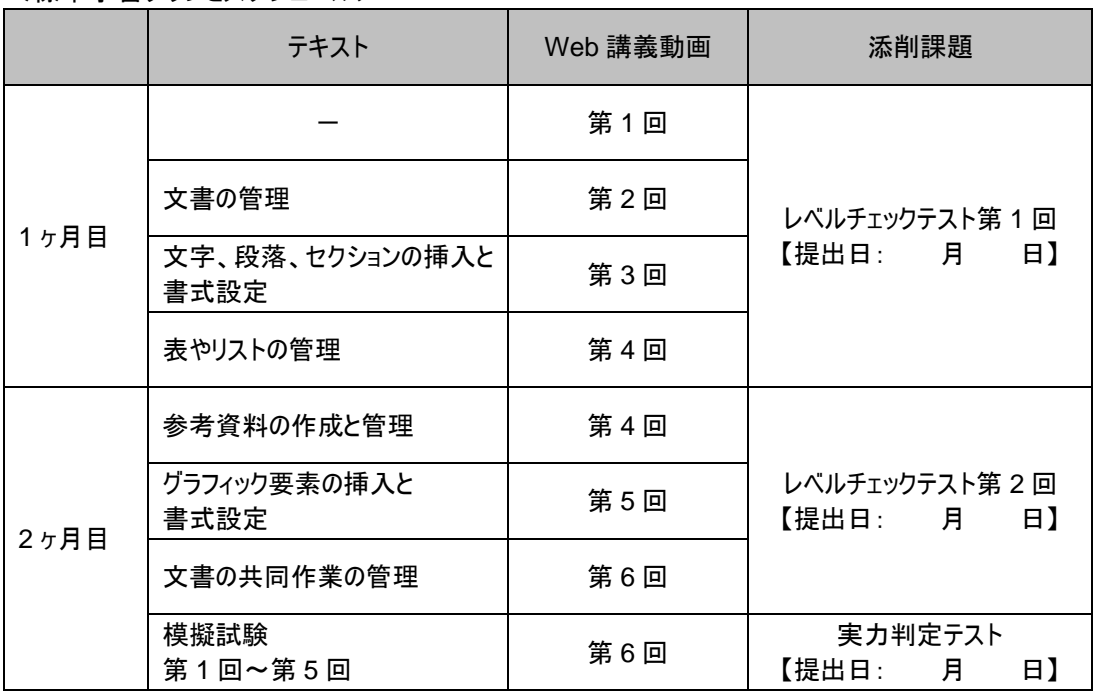

#### MOS-Excel 2019 対策コース(標準 2 ヵ月)

- 受講ガイド(本書) · · · 1 冊
- Web 講義動画・・・6 回(総時間 約 13 時間)
- MOS-Excel365&2019 テキスト&問題集 · · · 1 冊 (模擬試験 CD-ROM1 枚付属)
- チェックテスト 問題冊子(以下、各1冊)
	- ① チェックテスト第 1 回
	- ② チェックテスト第 2 回
	- ③ 実力判定テスト
- ※ Office は含まれておりません。(Excel のバージョンは 2019 に対応)
- ※ 演習データ、チェックテストデータ、模擬試験プログラムは Web よりダウンロードが可能です。 詳細は、[P.17](#page-17-0)をご確認ください。

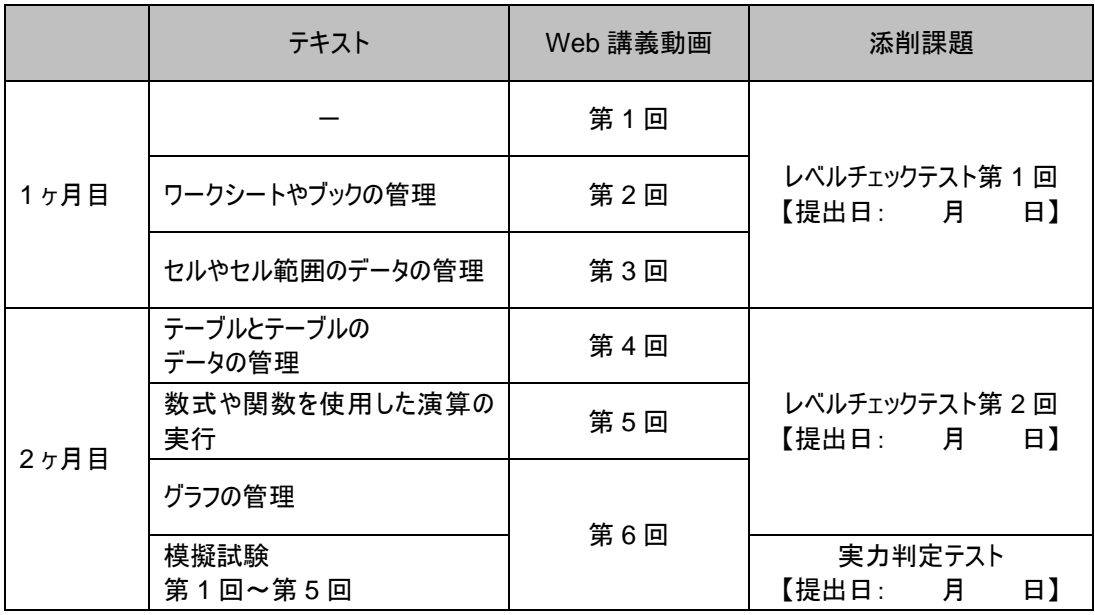

# <span id="page-6-0"></span>動作環境をチェックしましょう

模擬試験プログラムの動作環境をチェックしましょう。

### 【MOS 365 模擬試験プログラム動作環境】

模擬試験プログラムを使って学習するには、次の環境が必要です。

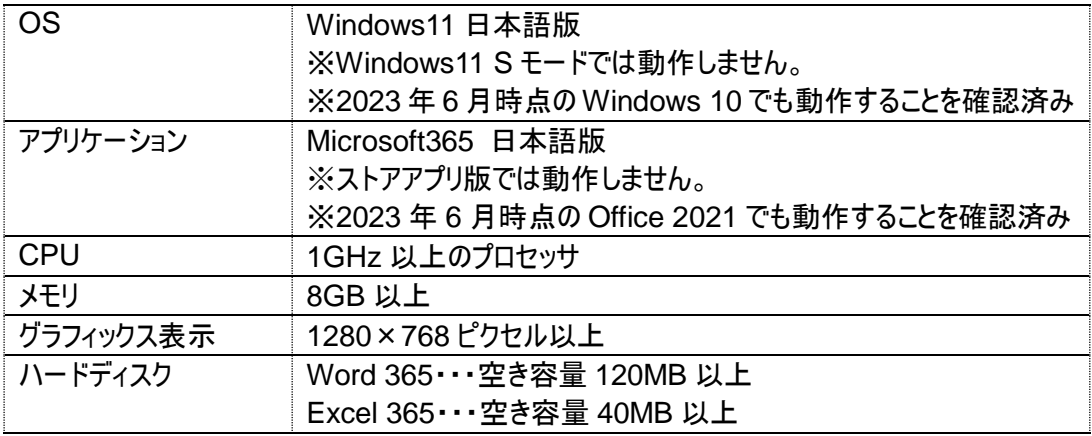

<アプリケーションについての注意事項>

- ※ 模擬試験プログラムには、Office は含まれておりません。
- ※ Office 2019 など、異なる Office のバージョンでは模擬試験は動作いたしません。
- ※ 異なるバージョンの Office(2019 など)が同時にインストールされている環境では、模擬試験プログラ ムが正しく動作しない場合があります。

# <span id="page-7-0"></span>【MOS 2019 模擬試験プログラム動作環境】

模擬試験プログラムを使って学習するには、次の環境が必要です。

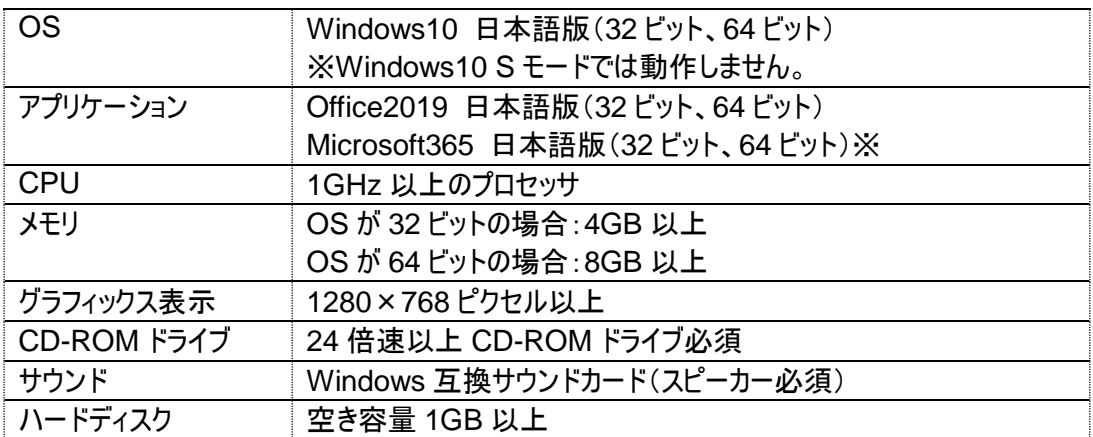

<アプリケーションについての注意事項>

- ※ 模擬試験プログラムには、Office は含まれておりません。
- ※ Office 2016 など、異なる Office のバージョンでは模擬試験は動作いたしません。
- ※ 異なるバージョンの Office(2016 など)が同時にインストールされている環境では、模擬試験プログラ ムが正しく動作しない場合があります。

# 効果的なトレーニングの進め方

学習をスムーズに進めるためのポイントをまとめました。

#### 1) 学習を始めるにあたって

テキストにはこれまで知らなかった機能、操作が多く、はじめは戸惑うかもしれませんが、心配はいりません。 テキストでは、はじめて学習される方でも問題なく操作できるよう、画面ショットをふんだんに掲載しています。 また、テキストで特にポイントとなる部分については、講義動画で解説していますので、学習をスムーズに進める ことができます。最初のうちは慣れない操作もあると思いますが、まずは実際に操作を行って、ひとつひとつの操 作を確認しながら学習を進めていきましょう。

2) 学習時間は工夫して見つけよう 忙しく仕事をしながらの学習は、時間をさくのが難しく、挫折してしまうかも・・・。不安に思うより、学習時間を 工夫して自分で作り出すことが大切です。昼休みや休日を使うのはもちろん、通勤時間など、学習時間を作 るのは、あなたのアイディア次第です。

3) とにかく実際に操作をしてみよう テキストの中で、多少わからないところが出てきても、とにかく実際に操作をして先に進んでいくようにしましょう。 実際に操作を行ってみて、結果を画面で確認することで、必ず理解できるようになります。

4) わからない時は質問をしよう 疑問や不安はそのままにしないで、できるだけ早期に解決してしまいましょう。Web、E-mail での質問が可能に なっています。(詳しくは [31](#page-31-0) ページを参照)

5) 1 回目の添削提出でペースをつかもう 1 回目の添削課題(チェックテスト)を提出された方のほとんどは、最後まで達しています。これは学習のリズムが 自分のものになるだけでなく、テスト結果、成績コメントを読むことによってモチベーションが低下しないためです。 「1回目の添削は必ず提出する」という強い気持ちで取り組んでみましょう。

# <span id="page-9-0"></span>受講の流れ

「繰り返し学習」で知識を定着。テキストで学習したら、添削課題を実施しましょう。 教材群をフル活用し、MOS の合格を目指しましょう。

### ① テキスト&講義動画(TAC Biz School)で学習

テキストは、MOS の試験範囲を 100%網羅しています。テキストの学習をしっかり行うことで、試験範囲をまん べんなく学習することができます。また、テキストの中で特にポイントとなる機能、操作については、講義動画で解 説しています。講義動画では、初学者の方でも安心して学習を進めることができるよう、Word、Excel の基本 操作についても解説していますので、まずは講義動画を視聴しましょう。

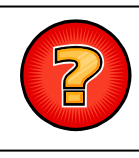

わからなくなったら・・・。 テキストで学習していてわからないことがあったら、そのままにしないで質問!

きちんと理解しましょう。

### ② Lesson で学習内容の確認

テキスト、講義動画を確認したら、テキストの Lesson で機能、操作を確認しましょう。 理解度をチェックしてから先に進むようにしましょう。

# ■ レベルチェックテスト(第1回、第2回)にトライ

学習分野に対応した添削課題(チェックテスト)が 3 回分用意されています。 チェックテストは必ず提出して添削を受けましょう。 課題データは、チェックテストに格納されています。(詳細は [P.22](#page-22-1)を参照)

### ■ レベルチェックテストの解答・解説で確認

成績表と解答解説が返ってきますので、必ず確認しましょう。

理解不足の部分は解説および、テキストに戻って学習しましょう。とにかく復習が大事です。

# ⑤ 実力判定テストにトライ

テキストの学習がひととおり終了したら、実力判定テストを実施しましょう。 課題データは、チェックテストに格納されています。(詳細は [P.22](#page-22-1)を参照)

### ⑥ 実力判定テストの解答・解説で確認

成績表と解答解説が返ってきますので、必ず確認しましょう。 理解不足の部分は解説および、テキストに戻って学習しましょう。とにかく復習が大事です。

# ⑦ 模擬試験プログラムにチャレンジ

学習の総仕上げに、模擬試験プログラムにチャレンジしましょう。 本番さながらの試験を体験でき、試験システムに慣れることができます。 本試験前に、繰り返しチャレンジして自信をつけてください。

# ⑧ 試験当日

着実に学習を進めていれば、必ず合格できます。がんばってください。

# ⑨ 合格 GOAL!

おめでとうございます。

Word の次は Excel、PowerPoint というように、別のアプリケーションにもチャレンジしてみてください。

# <span id="page-11-0"></span>講義動画の視聴方法

講義動画は TAC Biz School のサイト上にて視聴します。

■配信期限について

講義動画の視聴や添削課題の提出など、TAC Biz School で利用可能な機能につきましては、会 員証に記載されている有効期限を過ぎますと、利用することができなくなりますのでご注意ください。

TAC Biz School 上の各講義につきましては、会員証に記載されている有効期限内であれば、繰 り返し受講が可能です。期限を過ぎますとコースを受講できなくなりますので、有効期限(配信期 限)内に、すべての学習を終了するようにしてください。クラス一覧にも受講期間の表示があります。 合わせてご確認ください。

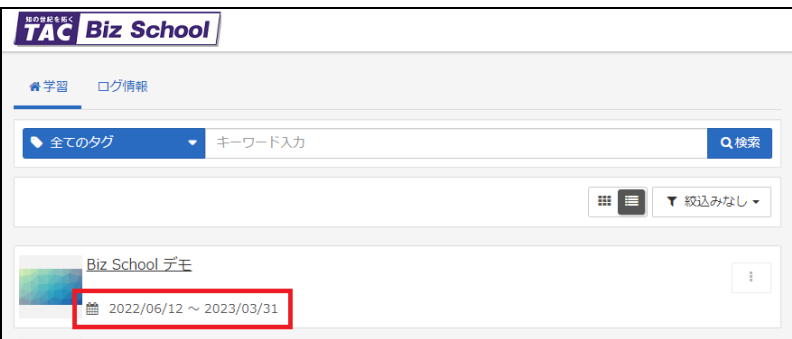

※緊急のサーバーメンテナンスなどで一時配信を停止する場合がございます。 その際は、TAC Biz School 上でお知らせします。

※次ページ以降の TAC Biz School 操作画面は仕様変更等により、表示が変更となる場合があります。 また、サンプル画面のため、実際にご受講のコースとは異なるコース内容となります。ご了承ください。

### (1) TAC Biz School にログインする

PC でインターネットに接続し、「TAC Biz School ログイン画面」にアクセスします。

ログインサイト→ <https://bs2.tac.biz/rpv/>

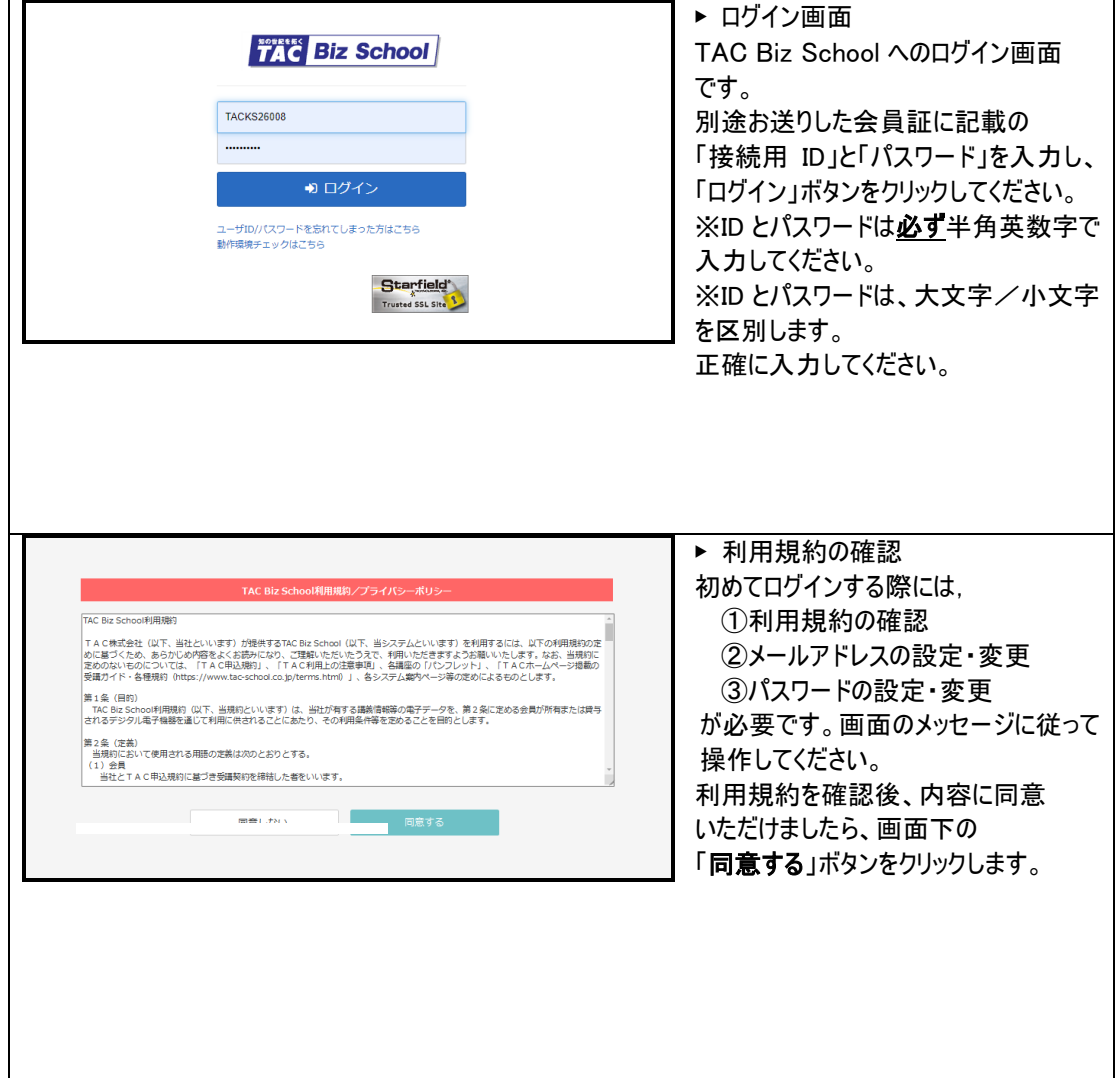

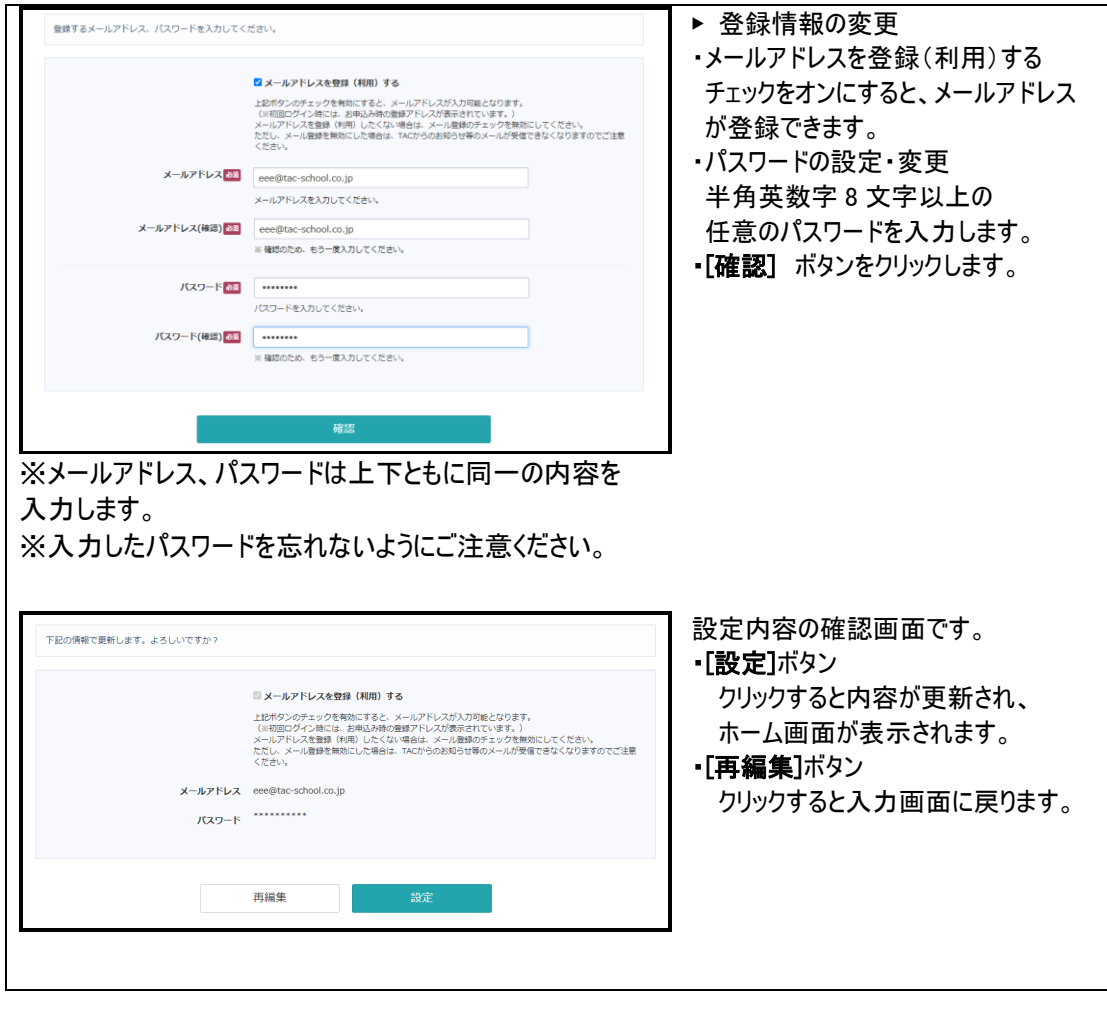

# (2) ホーム画面 → お知らせの確認、受講講座の選択

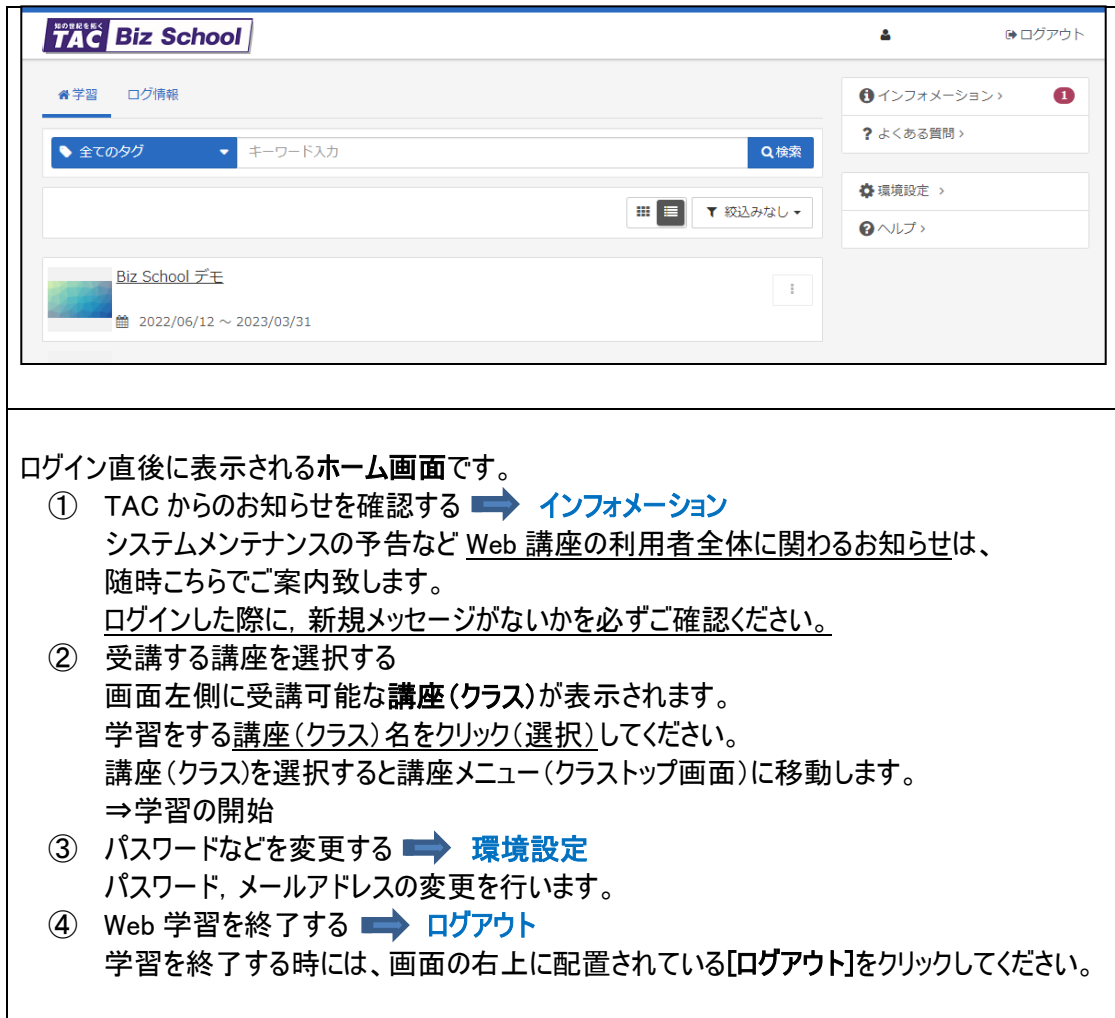

(3) クラストップ画面 → お知らせの確認、受講コースの選択 ホーム画面で受講するコースを選択すると,その講座で受講可能な教科名が表示されます。 ※教科の数は受講するコースによって異なります。

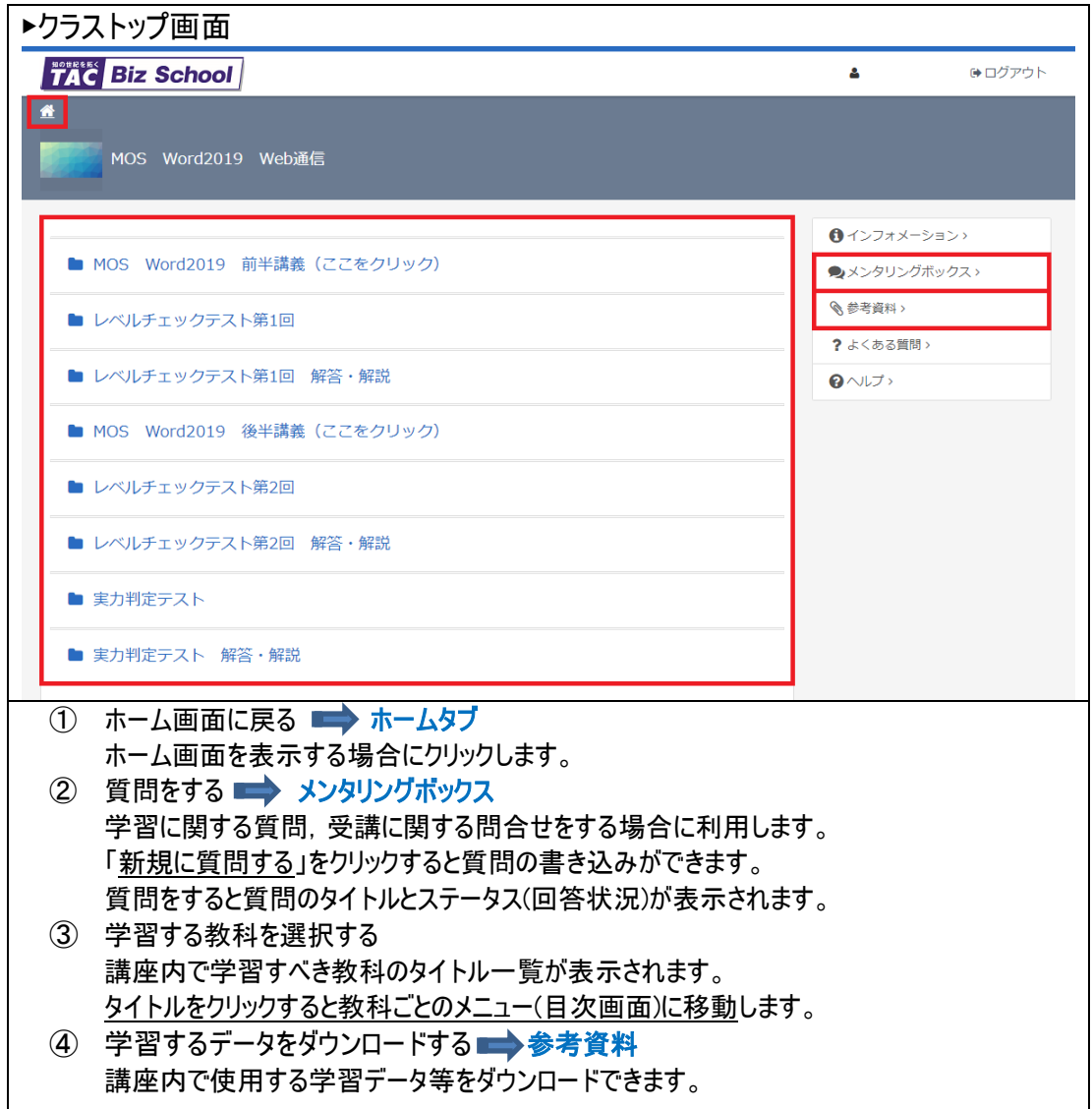

(4) 教科メニュー(目次) → 講義(テスト)の表示・選択 クラストップ画面で教科を選択すると教科メニューが表示されます。教科は章と単元(講義やテ スト)で構成されており、初期画面は、章タイトルのみが表示されます。 章タイトルをクリックすると、その章で学習可能な単元(講義/テスト)が一覧表示されます。 もう一度章タイトルをクリックすると単元の一覧は非表示となります。

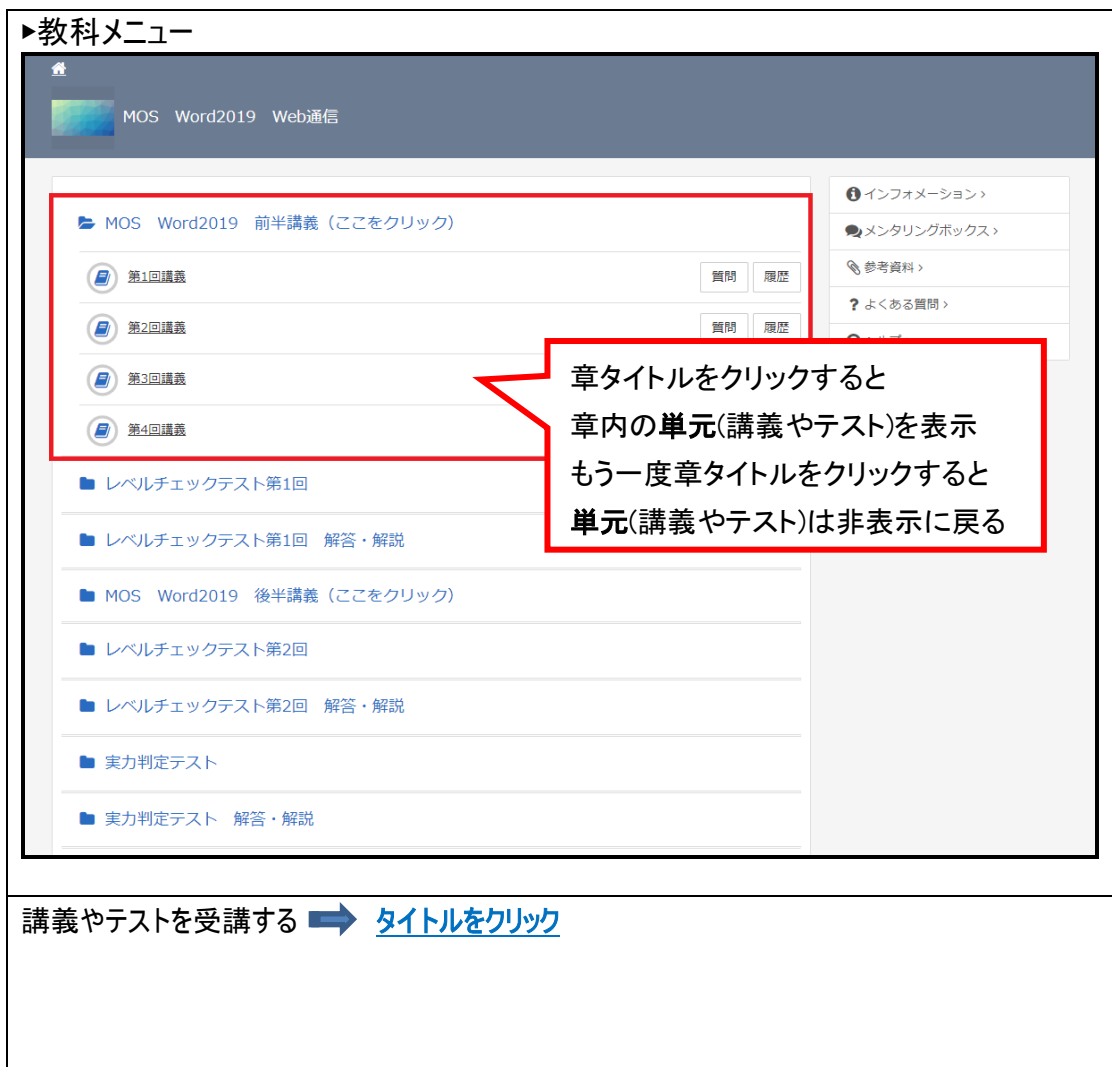

<span id="page-17-0"></span>(5) 学習するデータをダウンロードする 学習するデータをダウンロードするには、ログイン後、クラストップ画面の右にある「参考資料」 からダウンロードします。

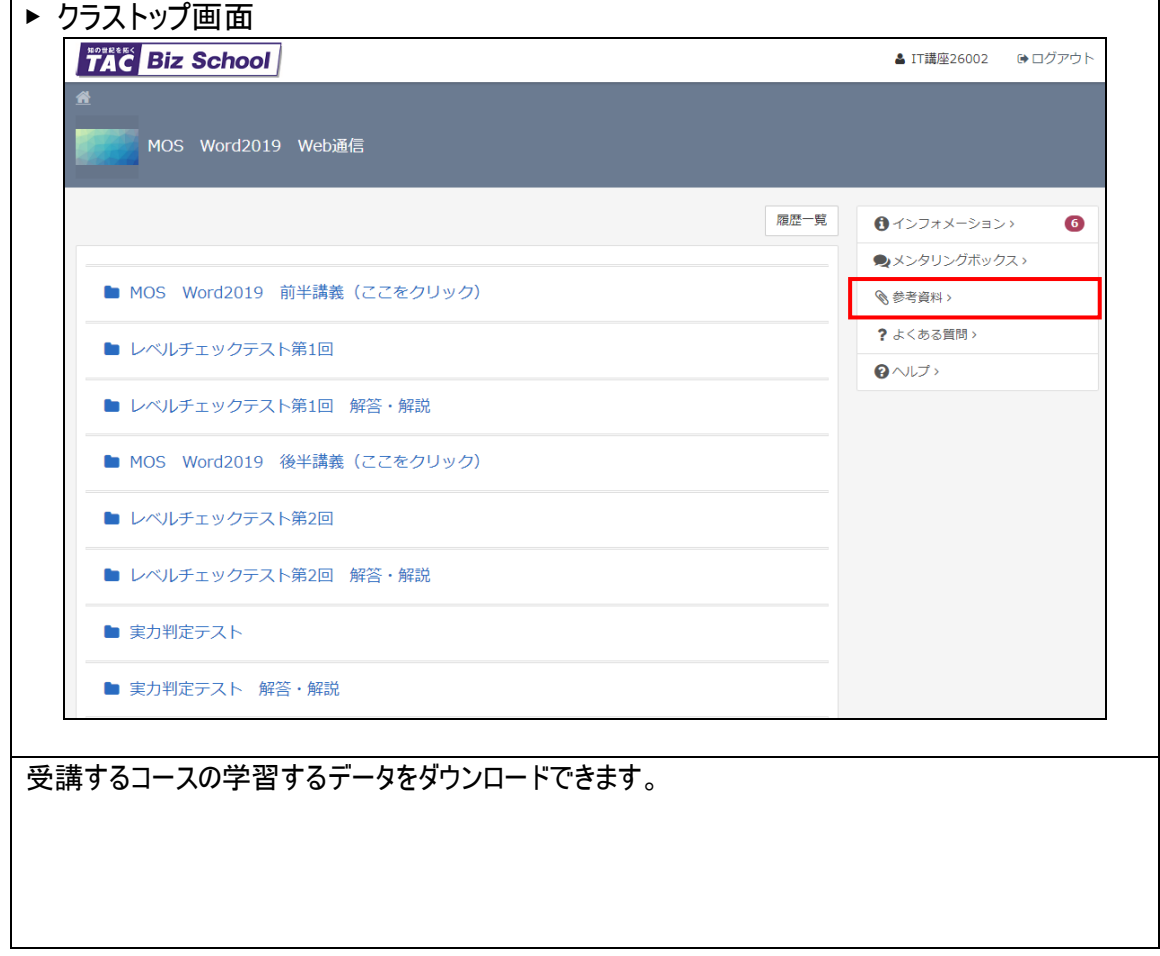

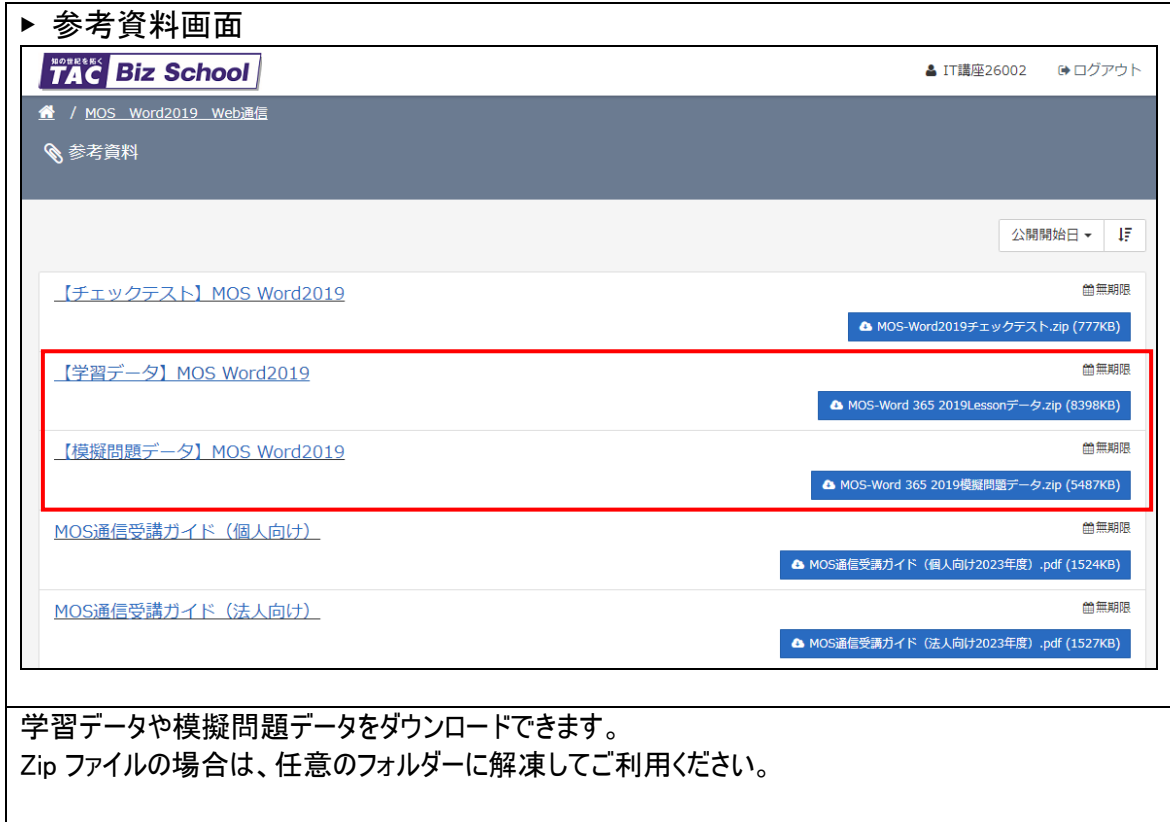

(6) Web 講義を視聴する

講義を受講するには、ログイン後、教科メニューで受講したい講義単元のタイトルをクリック します。

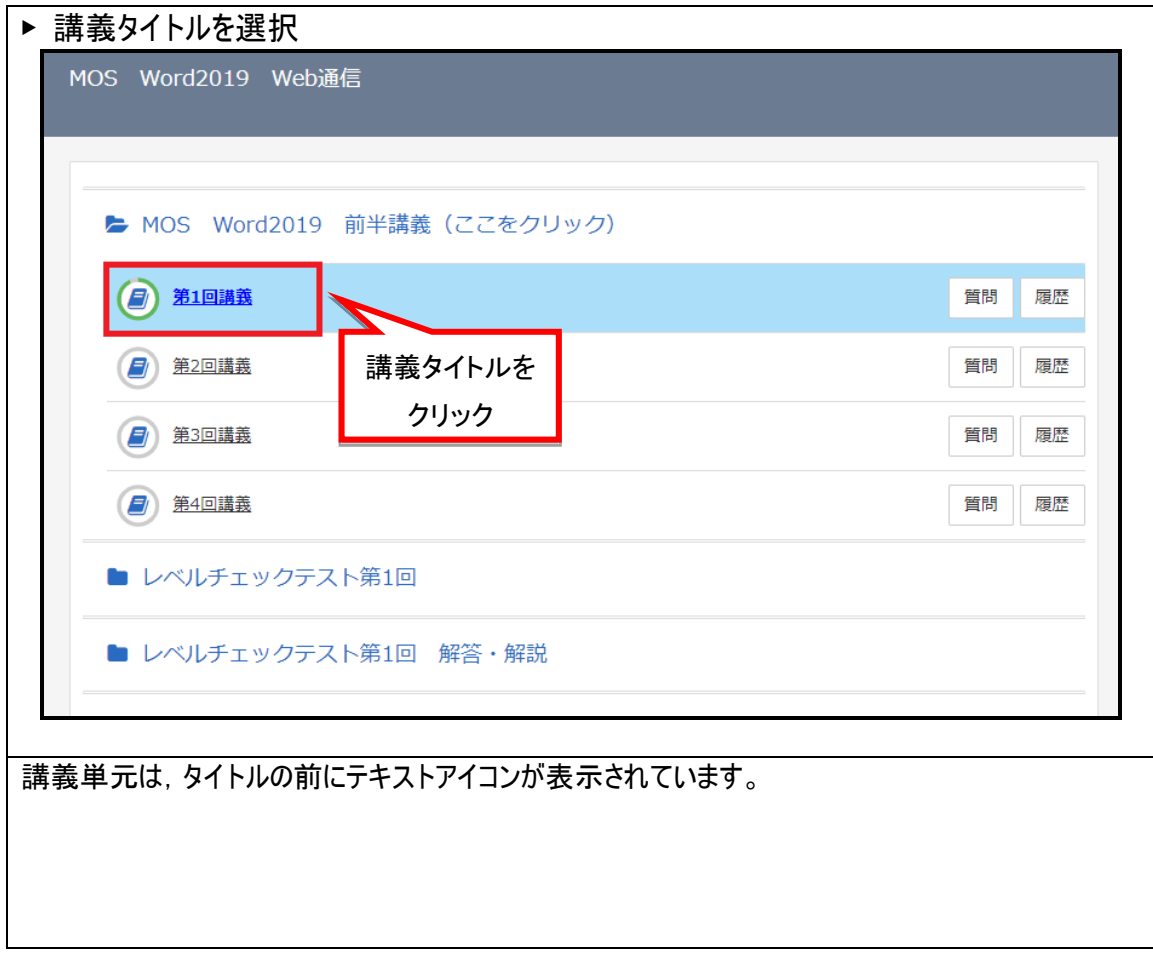

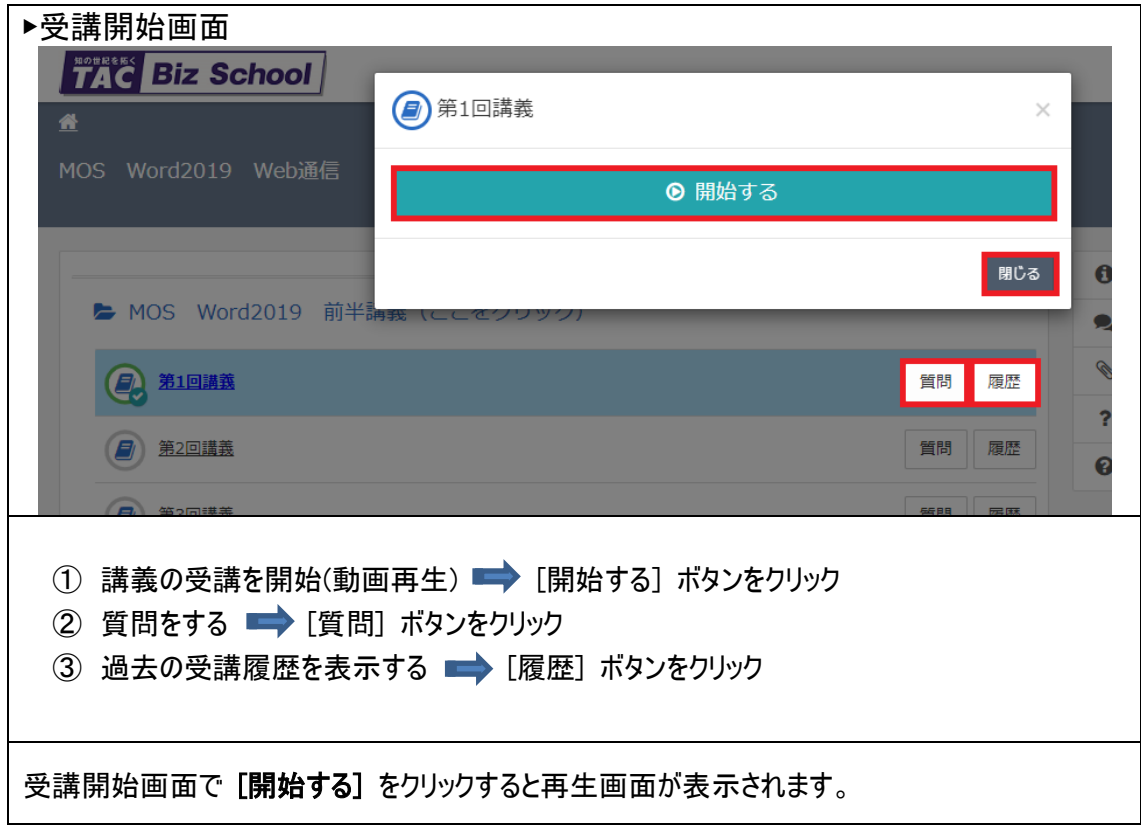

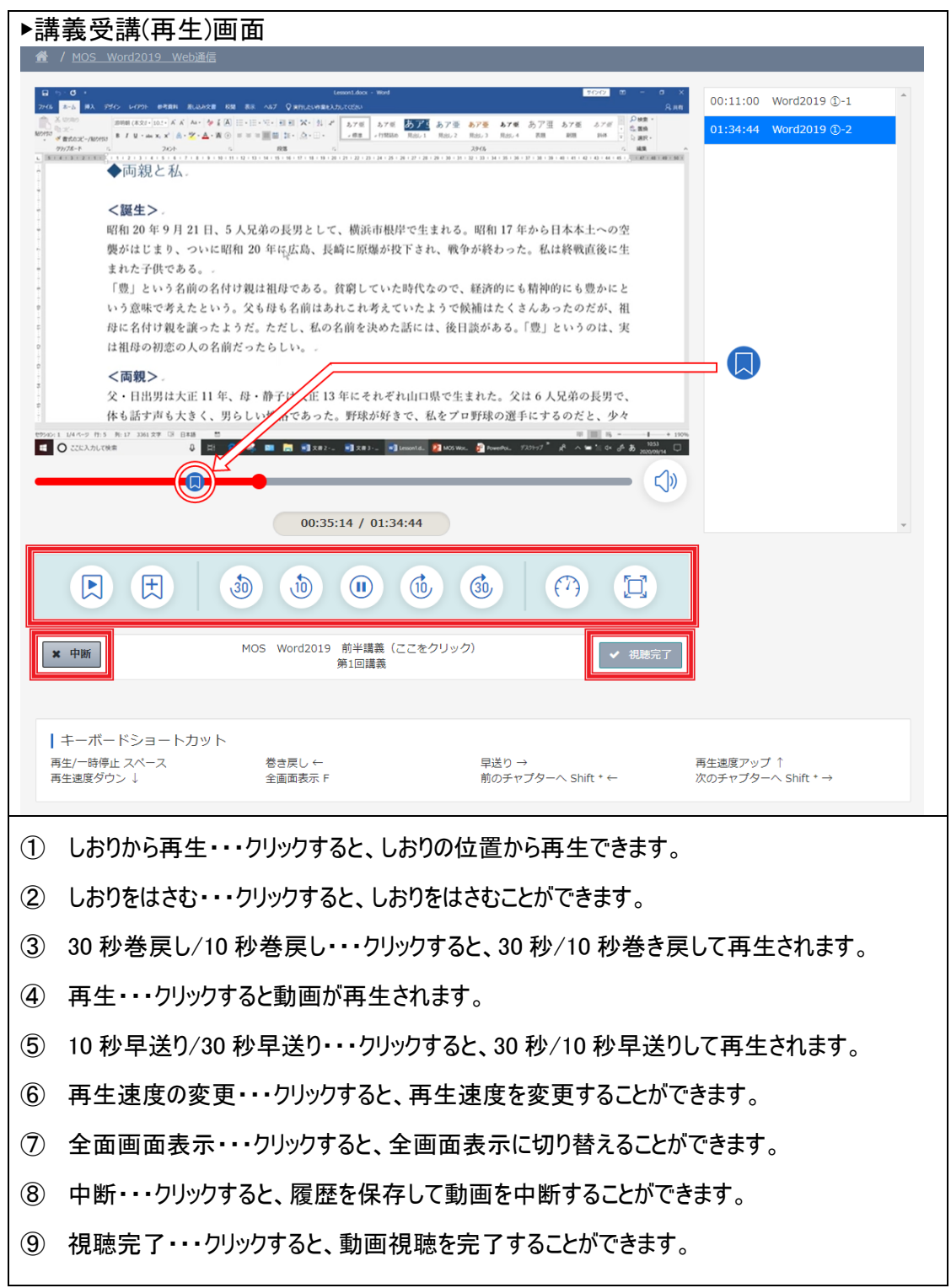

# <span id="page-22-0"></span>添削課題の提出方法

添削課題(チェックテスト)をご提出される際は、以下の要領で課題を解答いただき、 指定の方法にてご提出ください。

### <span id="page-22-1"></span>■添削課題(チェックテスト)のダウンロード方法

- 1. TAC Biz School にログインします。
- 2. クラストップ画面を表示します。
- [クラストップ画面]

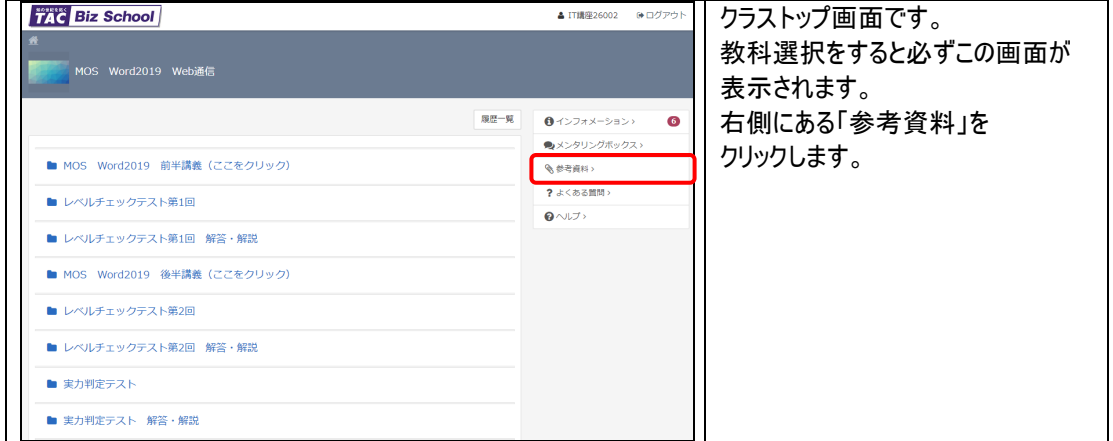

#### 3. 参考資料画面より、チェックテストをダウンロードします。

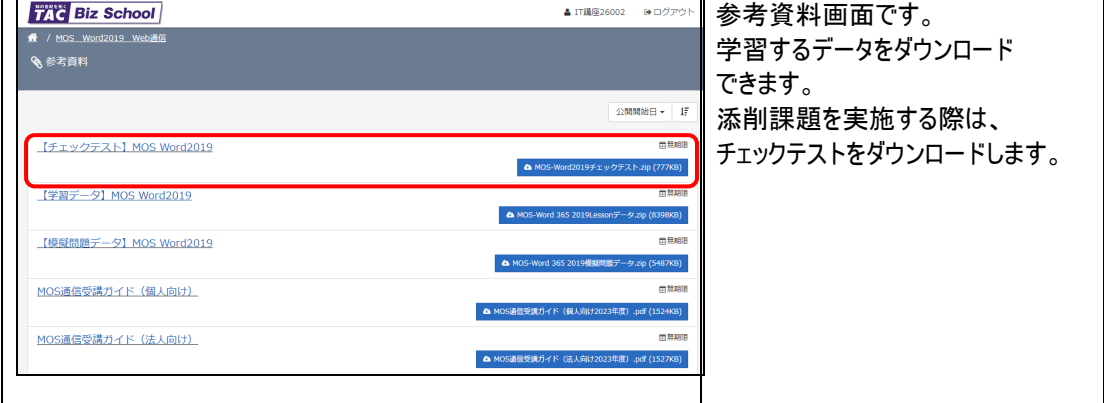

# ■添削課題の提出方法

- 1. TAC Biz School にログインします。
- 2. クラストップ画面を表示します。
- 3. 提出するテスト名をクリックします。

[課題の提出]

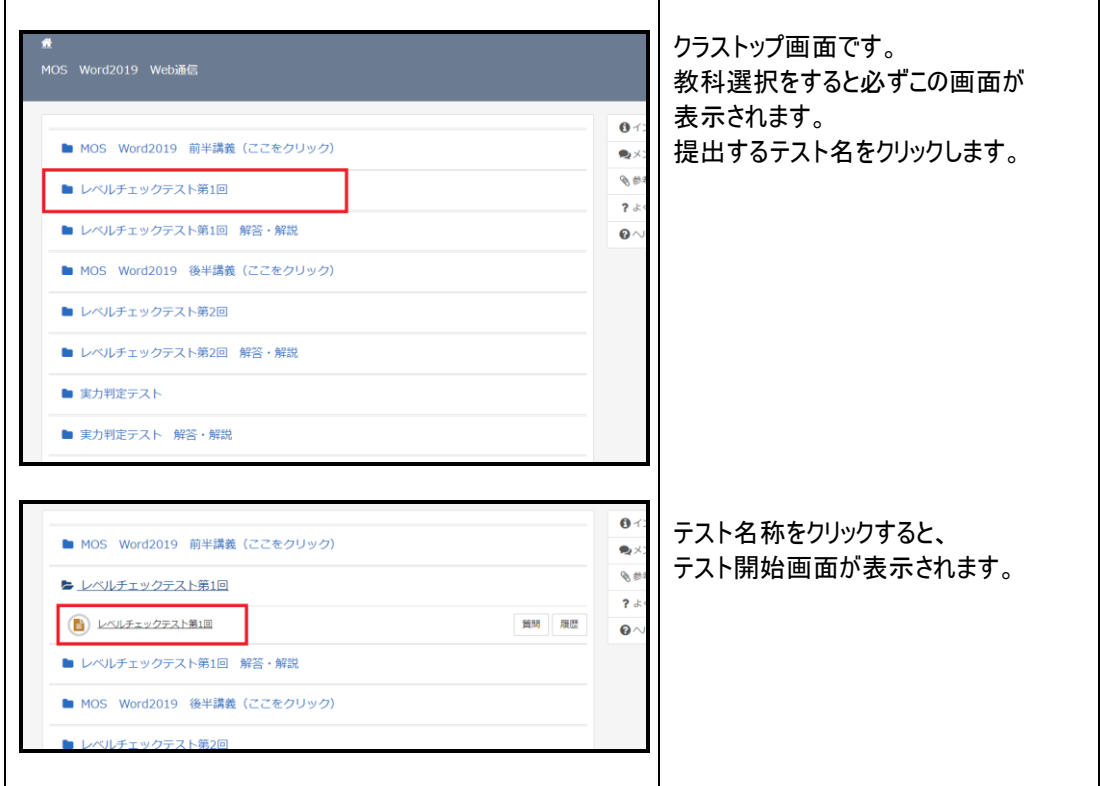

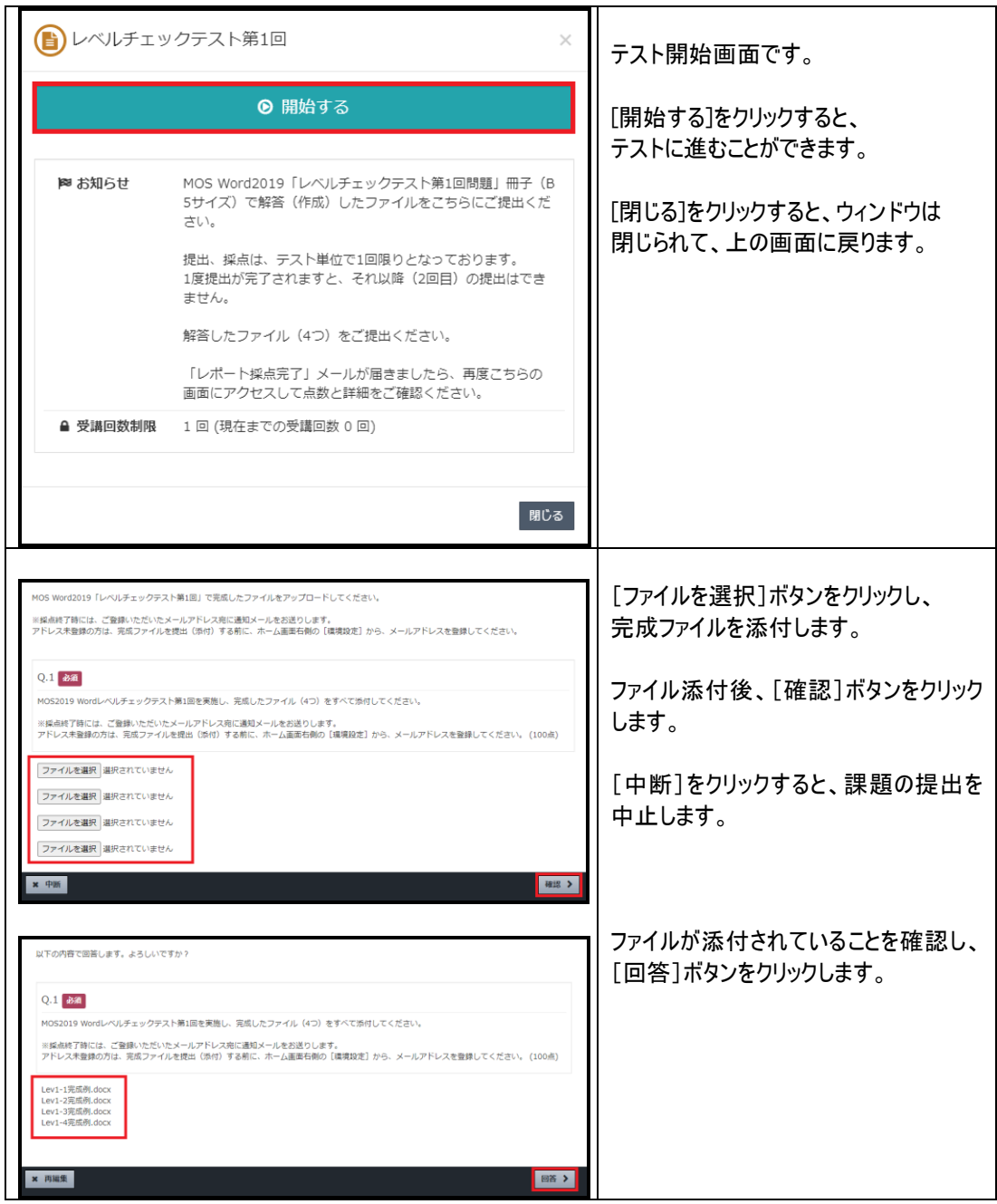

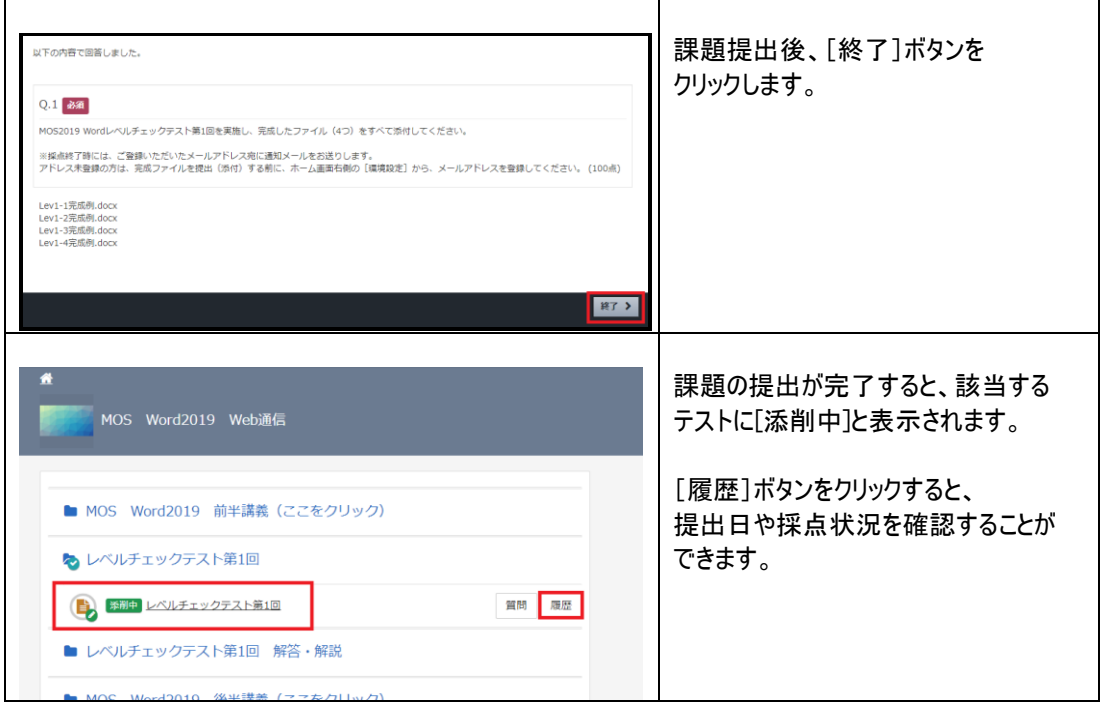

#### [解説ファイルのダウンロード]

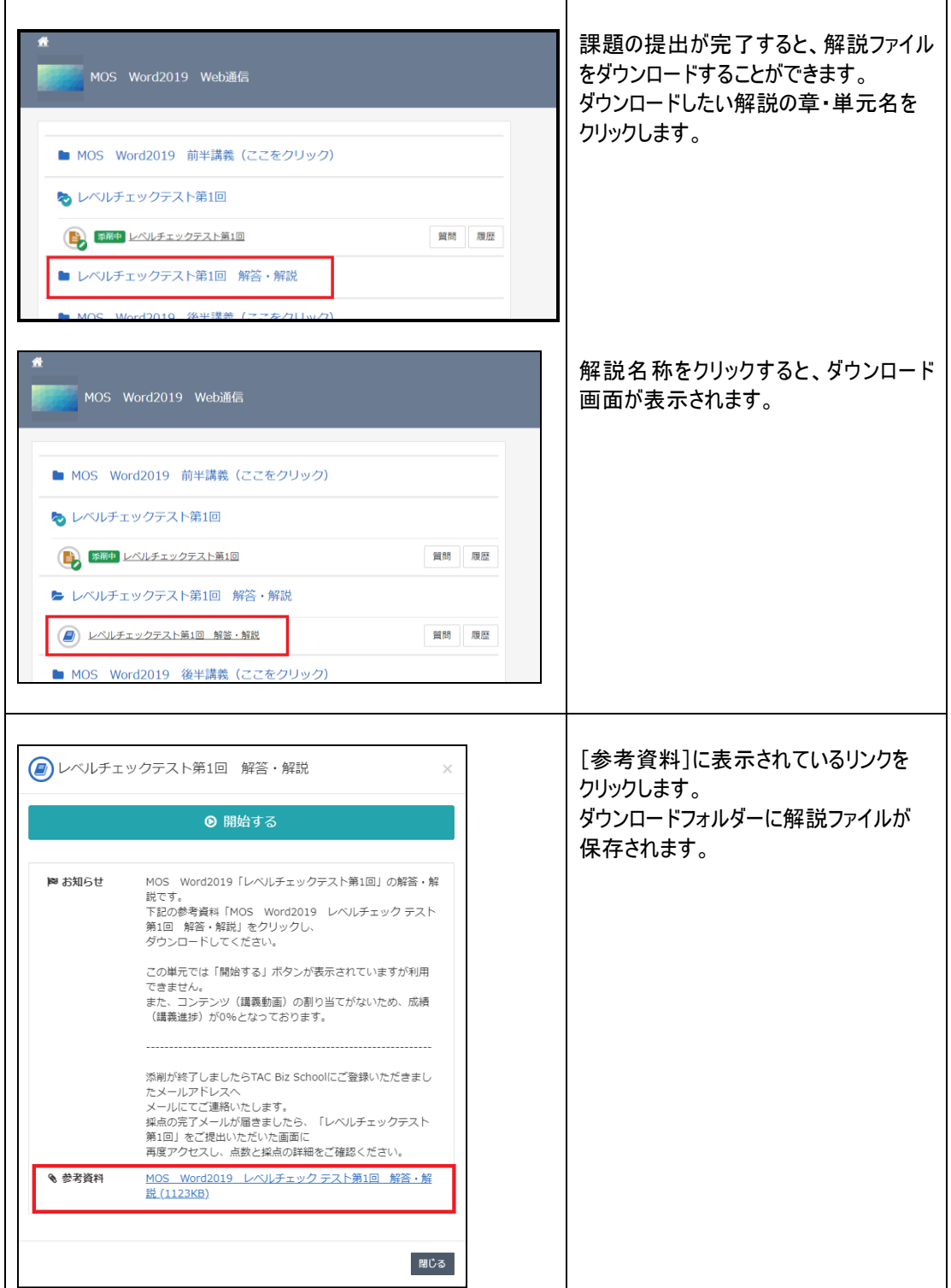

#### [採点結果の確認]

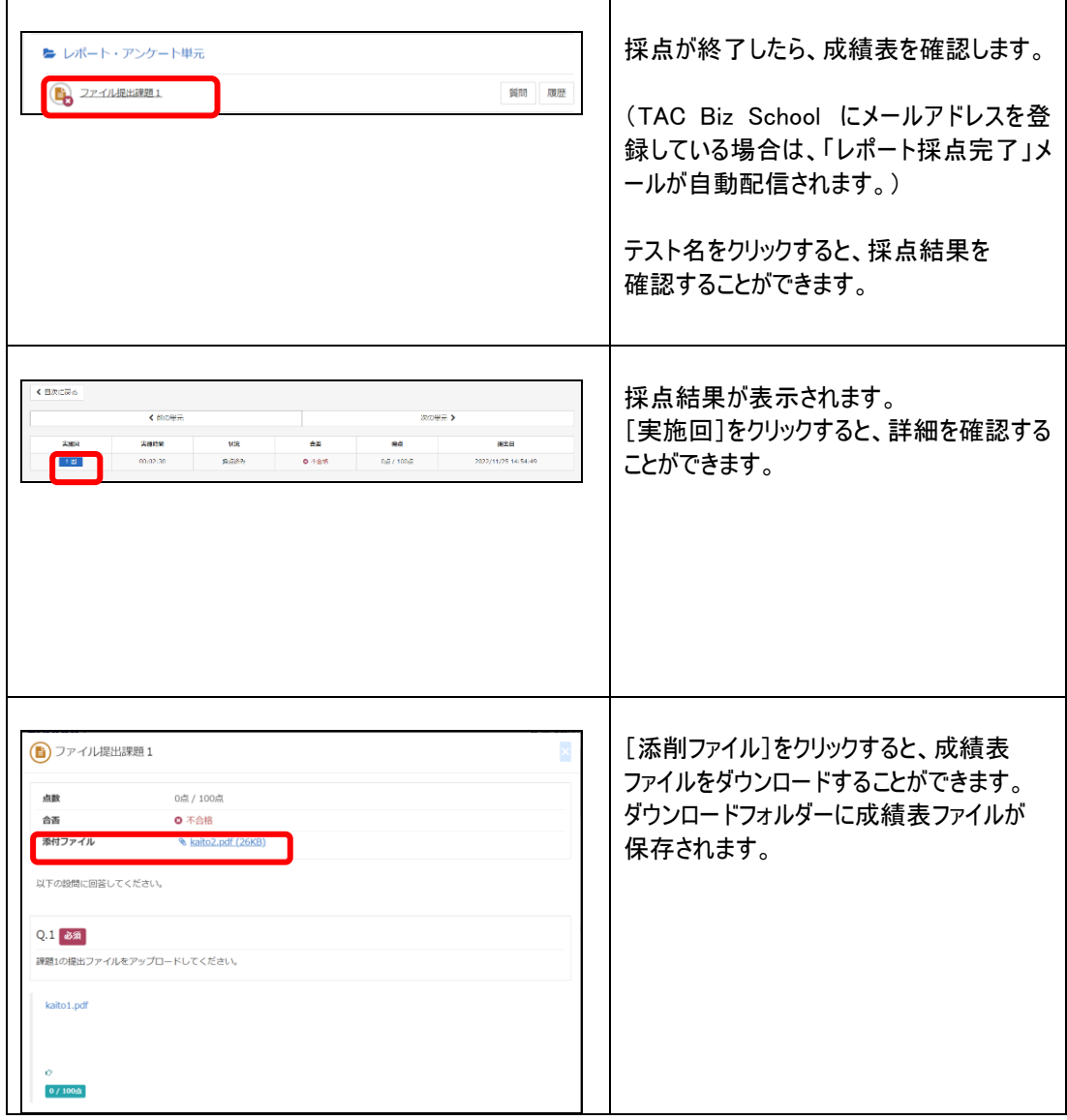

※ 課題受領後、約 7 日~10 日間で採点しております。課題提出が多い時は、前後する場合があります。

### ■添削課題の提出方法(Web から提出できない場合のみ)

「TAC Biz School」から課題が提出できない場合のみ、メールにて課題ファイルをご提出ください。

- 1. 保存した課題ファイルを E-mail に添付します。
- 2. メールの件名に、提出するテスト名を入力し、本文のところに「氏名」「会員番号」 「受講コース」を入力します。
- 3. 宛先を「[mous@tac-school.co.jp](mailto:its@tac-school.co.jp)」とし、メールを送信してください。

(例)

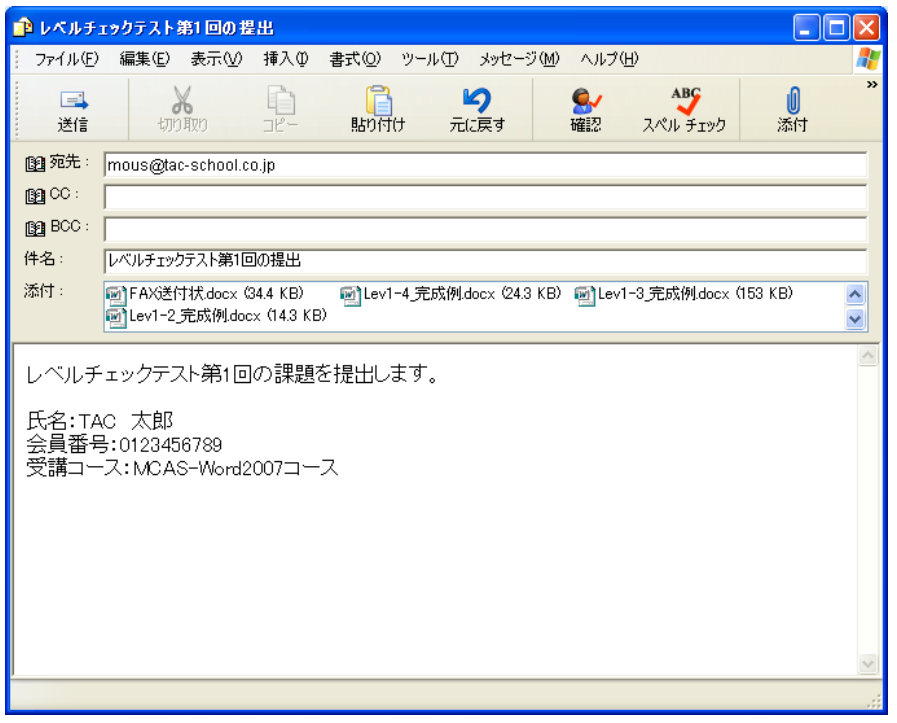

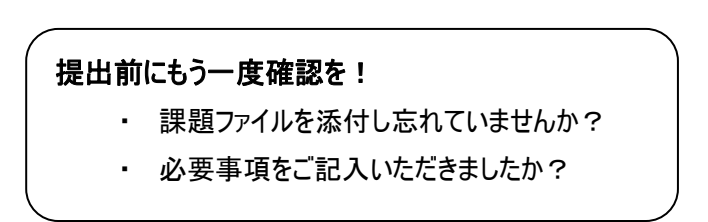

メール提出の場合は、採点終了後に成績表がメールにて返送されます。

- 提出手続きに不備があった場合、返送が遅れますのでご注意ください。 課題提出後、約 7~10 日間後に成績表をご返送致します。ただし、氏名や会員番号が記載されていないな ど、提出手続きに不備があった場合は、成績表や解答解説のご返送が遅れる場合があります。提出する際に はくれぐれもご注意ください。
- 添削提出後 1 ヶ月以上経過しても、まだ成績表が返送されない場合は、以下までご連 絡ください。

【個人のお客様】 TAC IT 講座企画部 パソコン講座担当 E-Mail:[mous@tac-school.co.jp](mailto:mous@tac-school.co.jp)

# <span id="page-30-0"></span>TAC 受講ルール Q&A

TAC 通信講座を進めるときに必要な諸手続と、予想されるアクシデントについて Q&A 方式でまとめ ました。スムーズに受講するための参考にしてください。なお、ここにない事柄については、各窓口まで お問い合わせください。

Q 登録内容に間違いがありました。

A お名前、ご住所、お電話番号などに間違いがあった場合は、「各校受付」までお電話ください 早速訂正いたします。

Q 届いた教材が破損していたのですが。

- A テキスト、副教材などの品質管理には万全を期していますが、万一、不良品や破損などの不備 があった場合は、ただちに新しいものとお取り替えいたします。お手数ですが、「TAC 通信カスタマ ーセンター」までご連絡願います。
- Q 受講期間を過ぎても添削は提出できますか。

A 課題の提出はお申込みいただいたコースの受講期間内となります。

Q テキストの内容でわからないところがあります。どこに質問すればよいですか。

A ご質問は、メンタリングボックス(TAC Biz School)、E-Mail で受け付けています。(詳しくは、受 講ガイド [31](#page-31-0) ページ参照)なお、受講期間を超えた場合や当講座の教材に関する内容以外はお 答えできませんので、予めご了承ください。

### <span id="page-31-0"></span>学習を進める上でのご相談・お問い合わせ窓口

各種ご相談・お問い合わせは、下記宛にご連絡ください。

TAC 学習内容ご相談窓口

●TAC Biz School メンタリングボックス

https://bs2.tac.biz/rpv/

Web サイトからご質問される方は、こちらにアクセスしてください。 クラストップ画面に表示される「メンタリングボックス」からご質問いただくことができます。

●サポートメール mous@tac-school.co.jp

E-Mail でご質問される方は、こちらに送信してください。その際は件名か本文に必ず「TAC 会員番 号」「氏名」「受講コース」を明記してください。また、どの教材のどの部分か具体的にお問い合わせ 願います。

#### TAC お問い合わせ窓口

#### ●教材の不備等●

#### お届けした教材の送付もれ・落丁・破損等に関しての窓口

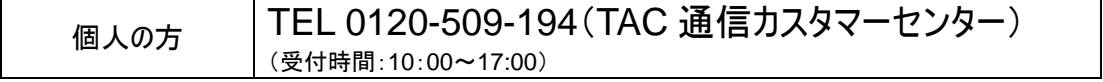

#### ●住所変更等●

住所・電話番号の変更に関しての窓口

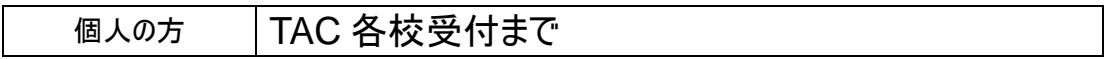